## **Renew of product subscription by HASP key update with v2c file (via browser)**

To renew the subscription for a product (DiBox, for example) it is required to apply an update for the HASP key sent by the vendor.

## **There is the following procedure:**

- 1. Inform product vendor about payment and send numbers of HASP keys needed to be updated for the next paid period.
- 2. Get an answer with a direct link to the folder on Dropbox. Folder contains updates in form of v2c-files with name [number of HASP key]\_[product]\_[special symbols for vendor]\_[YYYY-MM-DD].v2c (for example, for DiBox prod 12-15 - date of expiration of license after applying it - 15th of December, 2021).

Note There is an option to get v2c-files by E-mail if the Dropbox service is not allowed according to company policy. In such a case, please inform the responsible person via email.

- 3. Download all v2c-files and spread each v2c-file to the target computer with the corresponding HASP key where the software will run.
- 4. Plug the HASP key you intend to update into a USB port of your computer (only one HASP key should be plugged; unplug the other keys, if any).

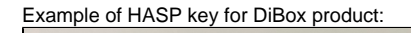

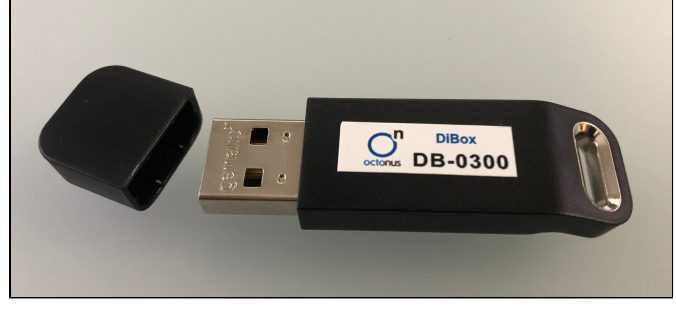

Plug HASP key to the USB port of your computer

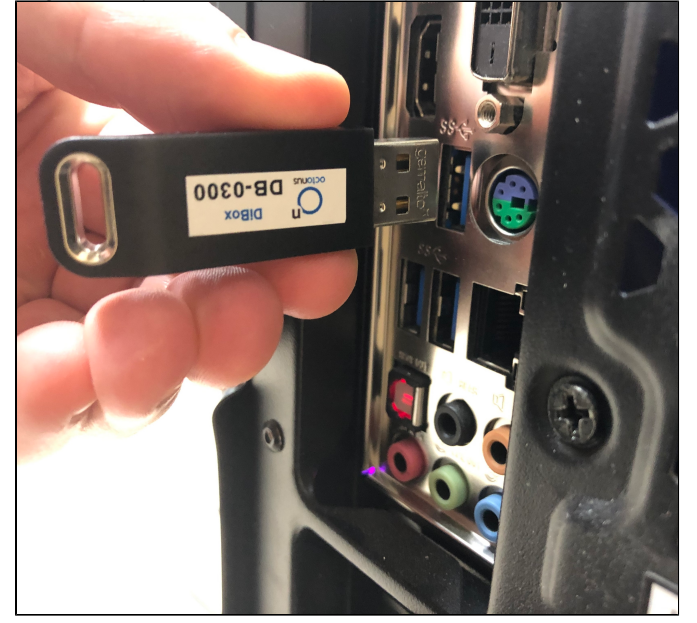

5. Make sure that the red light is ON inside the HASP key:

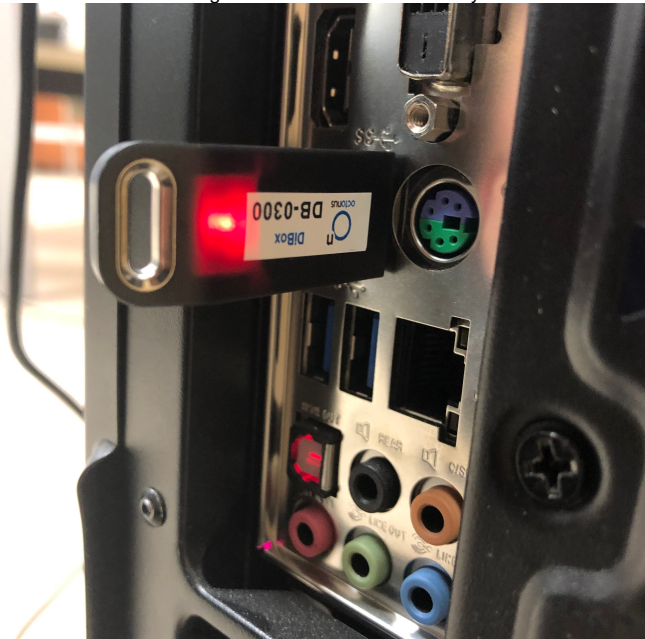

6. Run any modern browser (for example, Microsoft Edge ver.44 or later, Internet Explorer ver. 9.0 or later, Google Chrome ver. 35 or later).

7. Open the page [http://localhost:1947/\\_int\\_/checkin.html](http://localhost:1947/_int_/checkin.html) .

8. Press **Browse...** and navigate to the **\*.v2c** file supplied by the vendor.

9. Press **Apply File**.

10. If the update is applied successfully, you will get the following message:

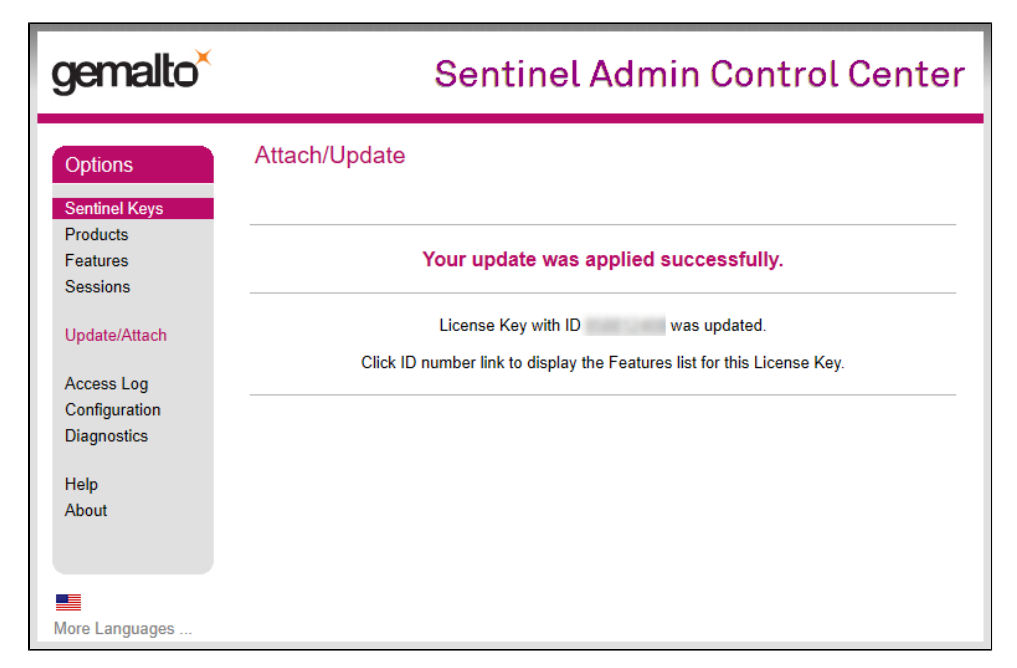

11. If you get another message, please take a screenshot and send it to the distributor of your software.